# 在交換機上配置簡單網路管理協定(SNMP)陷阱設 定

### 目標 T

簡易網路管理通訊協定(SNMP)是一種網際網路標準通訊協定,用於管理IP網路上的裝置。 SNMP消息用於檢查和傳遞有關受管對象的資訊。陷阱消息是為報告系統事件而生成的 SNMP消息的型別之一。

Cisco Small Business系列交換機充當SNMP代理,並向陷阱接收器(也稱為通知接收者)報 告系統事件,陷阱在支援的管理資訊庫(MIB)中定義。 陷阱導向型通知可以顯著改善網路,因 為它不再需要輕率的SNMP請求。

本文提供如何在交換機上配置系統時間設定的說明。

### 適用裝置 Ĭ.

- Sx250系列
- Sx300系列
- Sx350系列
- SG350X系列
- Sx500系列
- Sx550X系列

### 軟體版本

- 1.4.7.05 Sx300、Sx500
- 2.2.8.04 Sx250、Sx350、SG350X、Sx550X

## 在交換機上配置SNMP陷阱設定 J

交換機基於Web的實用工具的Trap Settings頁面允許您配置是否從裝置傳送SNMP通知,以及 哪些情況適用。按照以下步驟配置交換機上的SNMP陷阱設定。

**附註:**要瞭解如何配置SNMP通知收件人SNMPv1、SNMPv2或SNMPv3,請按一下[此處。](ukp.aspx?login=1&pid=2&app=search&vw=1&articleid=2697)有 關如何在交換機上配置SNMP通知過濾器的說明,請按一下<mark>[此處。](ukp.aspx?login=1&pid=2&app=search&vw=1&articleid=2698)</mark>

步驟1.登入交換器的網路型公用程式,然後在「Display Mode」下拉式清單中選擇Advanced 。

#### 附註:本示例使用SG350X-48MP交換機。

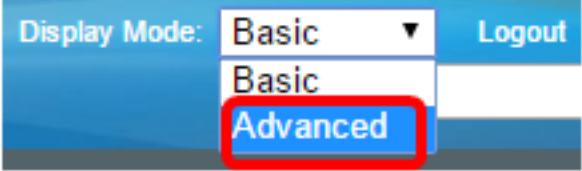

**附註:**如果您有Sx300或Sx500系列交換機,請跳至步<mark>驟2</mark>。

<span id="page-1-0"></span>步驟2.選擇SNMP > Trap Settings。

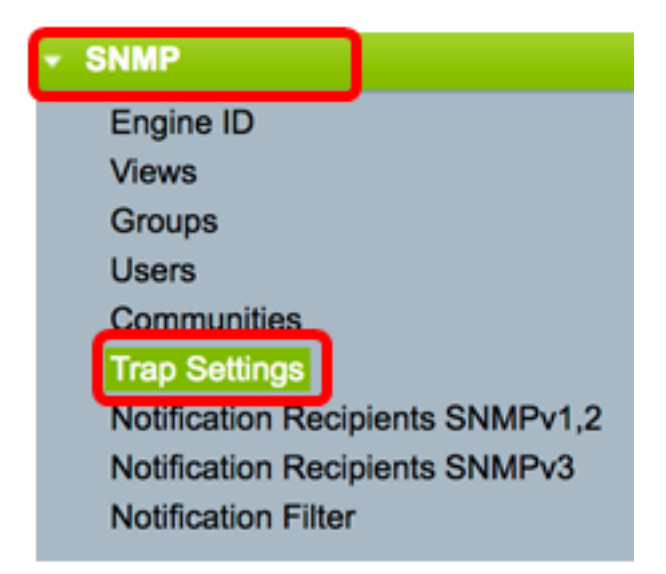

步驟3.選中Enable SNMP Notifications覈取方塊以指定交換機可以將SNMP通知傳送到陷阱接 收器。如果要禁用此功能,請取消選中此覈取方塊。

附註:此功能預設啟用。

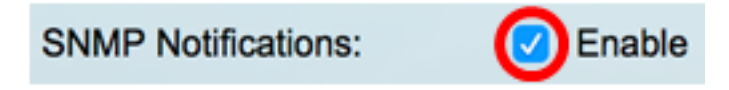

步驟4.選中Enable Authentication Notifications覈取方塊以啟用SNMP身份驗證通知。如果要 禁用此功能,請取消選中此覈取方塊。

附註:此功能預設啟用。

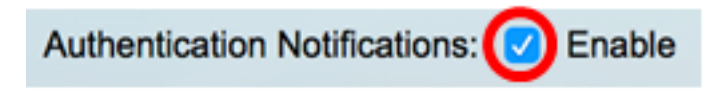

步驟5.按一下Apply。

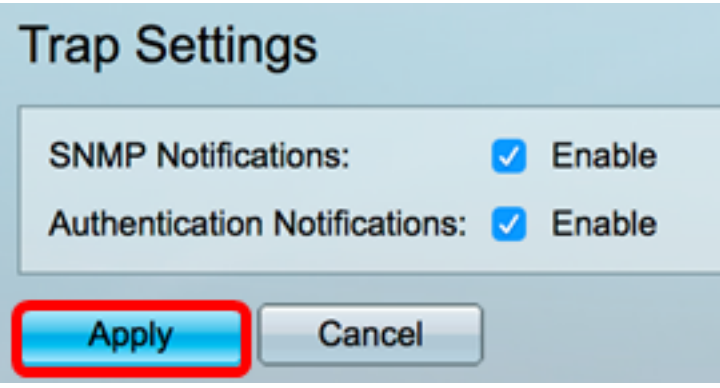

步驟6。(可選)按一下Save將設定儲存到啟動配置檔案中。

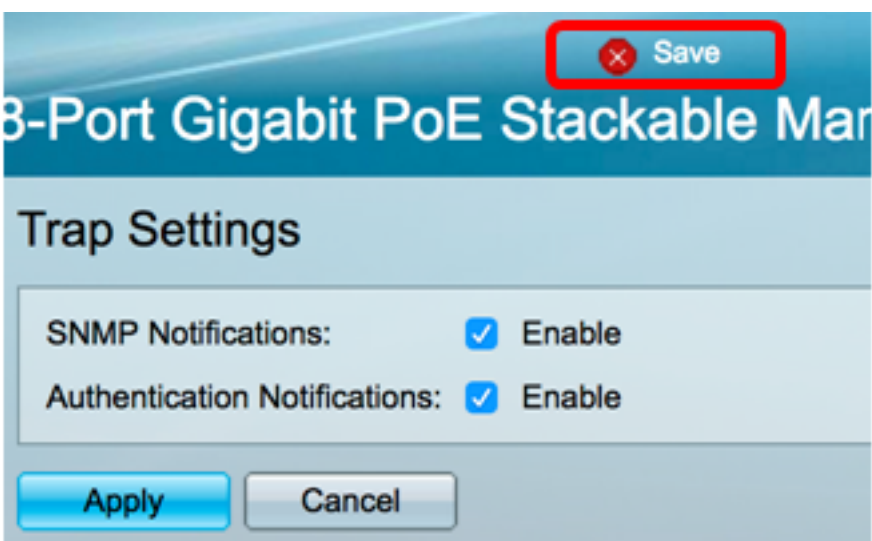

現在,您應該在交換機上成功配置SNMP陷阱設定。